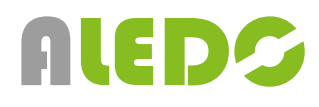

## **AI Kamera LUIS EDGE**

Manuál užití - verze 1.0 [CZ]

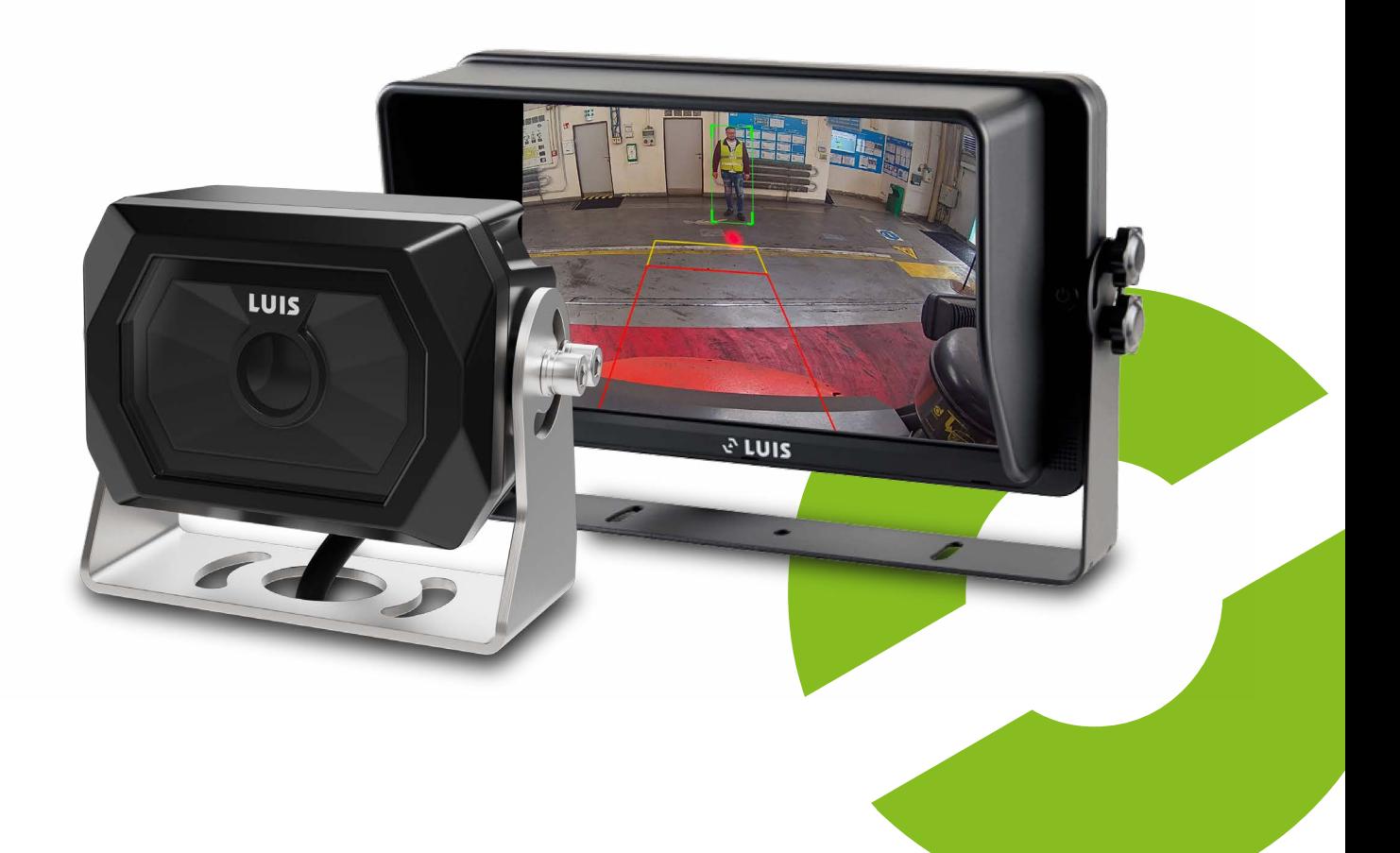

#### **www.aledo.cz**

Inovativní systémy BOZP - Systémy BOZP - Průmyslová identifikace

## **Obsah**

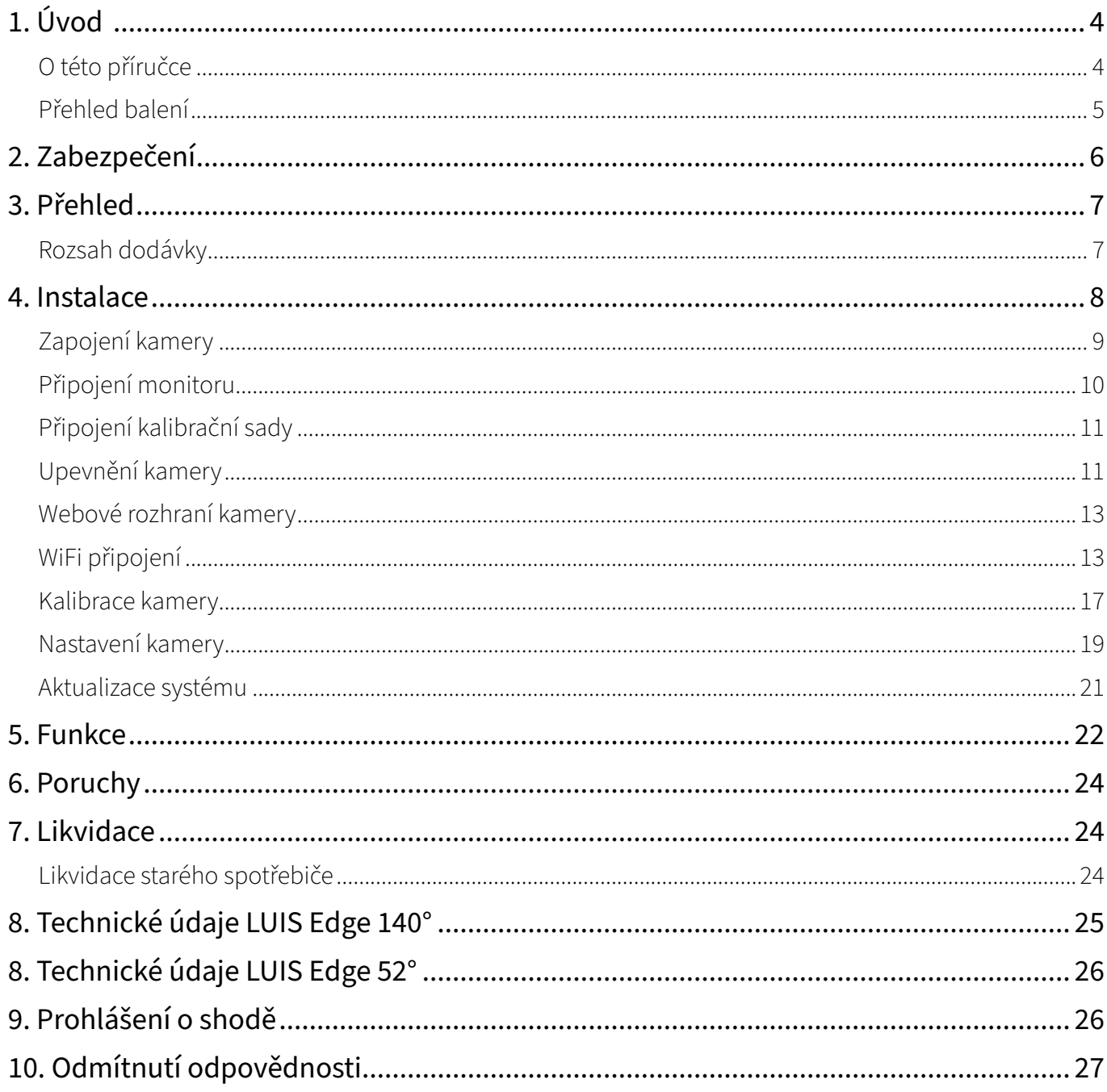

# <span id="page-3-0"></span>**1. Úvod**

## O této příručce

Tento návod k montáži a obsluze je určen pro osoby s elektro technickými znalostmi a znalostmi elektroniky vozidla. V případě potřeby vyhledejte pro instalaci kvalifikované odborníky. Vždy dodržujte příslušné instrukce výrobce vozidla!

Funkční zkoušku a montáž smí provádět pouze registrovaný servis, jinak nelze uplatnit záruční nároky!

Kamera LUIS Edge AI Cam je nabízena ve dvou verzích, s malým horizontálním úhlem pohledu 52° pro přední a boční aplikace a s větším horizontálním úhlem pohledu 140° pro zadní aplikace.

Sadu nástrojů LUIS AI, systémový kabel včetně spouštěcího kabelu a prodlužovací kabely v délkách 3m, 5 m, 10 m a 20 m je třeba zvláště objednat v případě potřeby.

## <span id="page-4-0"></span>Přehled balení

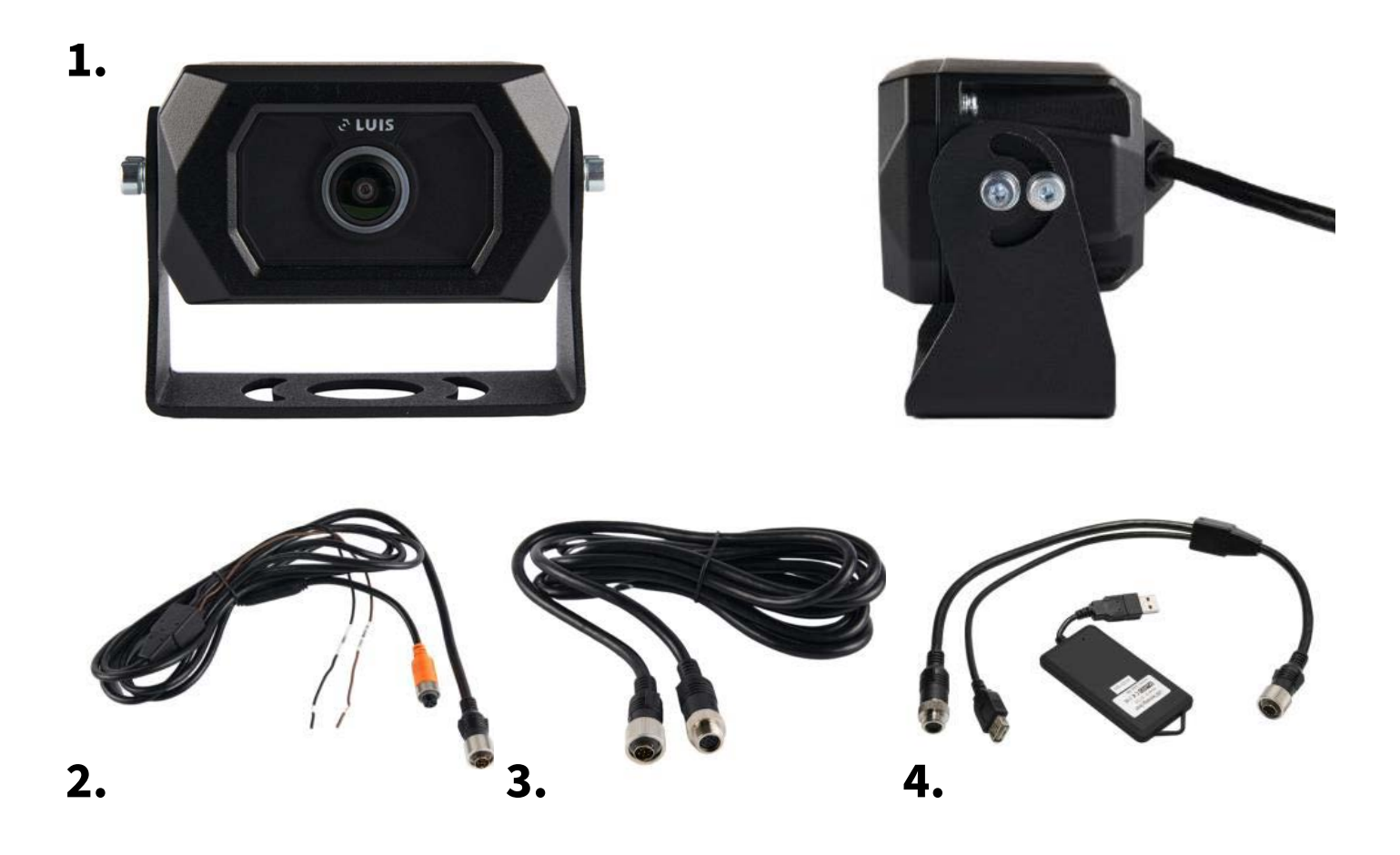

- 1 LUIS Edge AI Cam
- 2 Systémový kabel LUIS Edge AI
- 3 LUIS Edge AI extension cable
- 4. LUIS AI Tooling Kit (WiFi modul + kabel)

## <span id="page-5-0"></span>**2. Zabezpečení**

Při instalaci a provozu je třeba přesně dodržovat pokyny. Znalost výrobku a jeho funkcí před instalací pomáhá zabránit poškození.

#### **Zamýšlená instalace**

Systém je určen pro instalaci do užitkového vozidla. K instalaci je určen pouze v případě, že jsou všechny jednotlivé díly nainstalovány tak, jak je uvedeno v tomto návodu k obsluze.

#### **Kvalifikace**

Instalaci systému smí provádět pouze zaměstnanci odborného servisu nebo registrované firmy pro motorová nebo užitková vozidla.

#### **Elektrické připojení**

Před připojením systému k elektronice vozidla je nutné dodržet specifikace výrobce vozidla. Během instalace nestartujte vozidlo.

Systém smíte připojit pouze k uvedenému provoznímu napětí. Nesmíte překročit jmenovité napětí. Překročení jmenovitého napětí může způsobit poškození systému.

#### **Zásah elektrickým proudem**

Abyste předešli riziku úrazu elektrickým proudem, nikdy neodstraňujte kryt. Uvnitř přístroje nejsou žádné ovládací prvky. Údržba a opravy jsou vždy prováděny kvalifikovaným personálem.

#### **Povinnost péče**

Kamerový systém nezbavuje řidiče povinnosti dbát na bezpečnost v silničním provozu podle dopravních předpisů platných v dané zemi. Má sloužit pouze jako pomůcka. Je třeba se soustředit na řízení vozidla. Hlasitost musí být nastavena vhodně, aby neomezovala pozornost řidiče při řízení vozidla.

#### **Změny a manipulace**

Jednotlivé části systému se nesmí měnit ani s nimi nelze manipulovat. Je rovněž zakázáno otevírat kryt. Úpravy nebo manipulace mohou mít vážné následky – např. zásah elektrickým proudem. Jakékoli úpravy nebo zásahy vedou ke ztrátě provozní licence.

# <span id="page-6-0"></span>**3. Přehled**

## Rozsah dodávky

Položky uvedené v následující tabulce jsou zahrnuty v rozsahu dodávky systému. Pro info k dalšímu příslušenství, které není uvedeno níže, se obraťte na obchodní oddělení Aledo s.r.o..

#### **Jednotlivé díly**

Kamera LUIS Edge AI

Systémový kabel LUIS Edge AI

#### **Varianty**

Kamera LUIS Edge AI 140° zorný úhel (H)

Kamera LUIS Edge AI 52° zorný úhel (H)

#### **Volitelné příslušenství (není součástí dodávky)**

Tooling kit

Systémový kabel LUIS Edge AI včetně spouštěče

Prodlužovací kabel LUIS Edge AI 3m

Prodlužovací kabel LUIS Edge AI 5m

Prodlužovací kabel LUIS Edge AI 10m

Prodlužovací kabel LUIS Edge AI 20m

## <span id="page-7-0"></span>**4. Instalace**

Sestavení kamerového systému se skládá z několika kroků:

- Připojení kamery;
- zapnutí kamery;
- kalibrace a nastavení kamery;
- aktualizace systému.

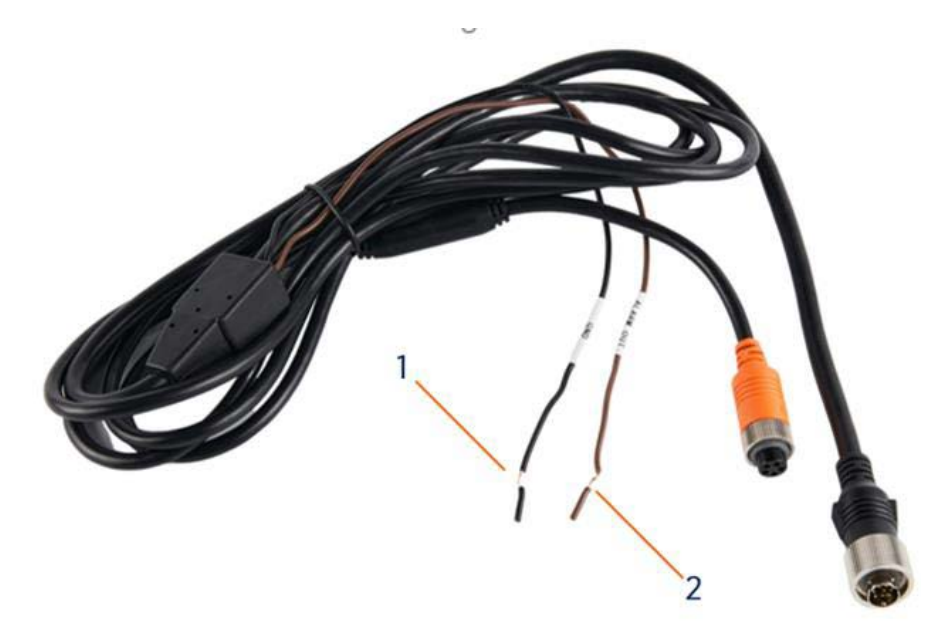

Obr. 2 Systémový kabel LUIS Edge AI

- 1. Černý drát (ALARM GND): Alarmový signál uzemňovací.
- 2. Hnědý drát (ALARM OUT): Signál (12 V).

## <span id="page-8-0"></span>Zapojení kamery

#### **Pro vaši bezpečnost**

Před připojením sady pro dodatečnou montáž k elektronice vozidla je nutné odpojit baterii. Musíte také dodržet všechny údaje výrobce vozidla. Během instalace nenastartujte vozidlo.

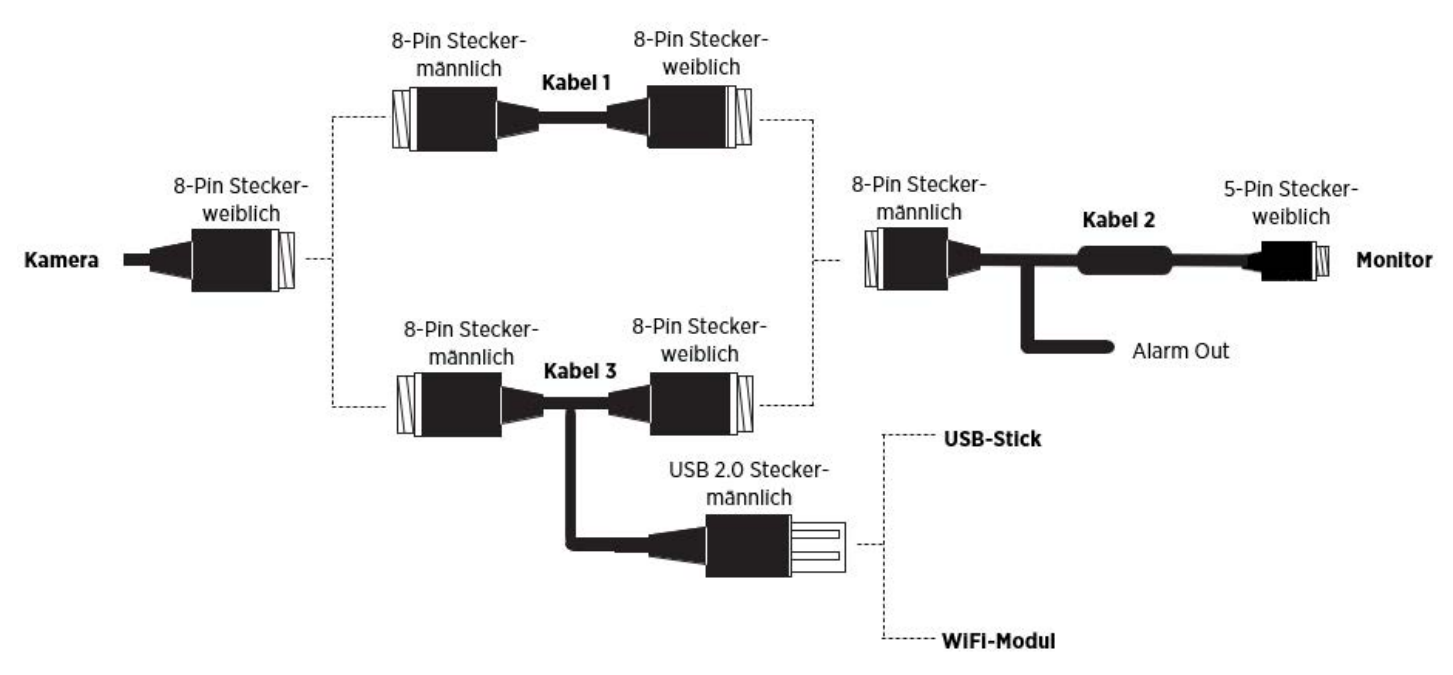

Obr. 3 Systémové připojení kamery

Přerušovaná čára představuje volitelnou cestu připojení systému. Napájení kamery je zajištěno přes monitor, který je k prodeji u distributora Aledo s.r.o.. Externí modul WiFi včetně příslušného propojovacího kabelu se používá pouze pro kalibraci a nastavení parametrů zařízení.

## <span id="page-9-0"></span>Připojení monitoru

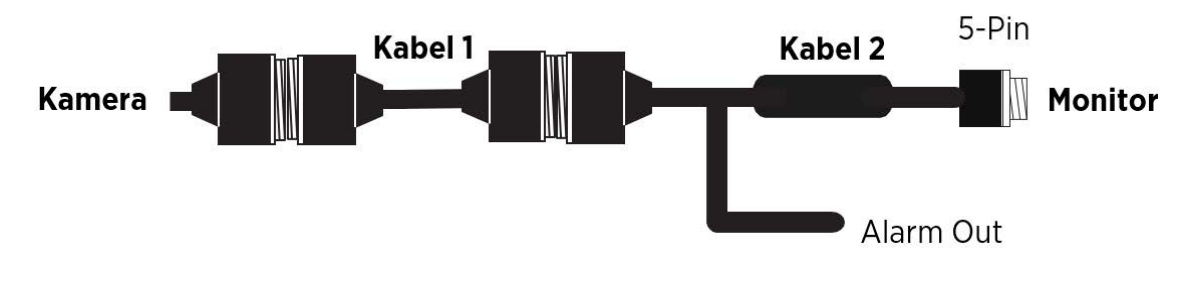

Obr. 4 Připojení monitoru

#### **Připojení monitoru:**

- Připojte zástrčku kamery k prodlužovacímu kabelu 1 (8 pin na 8 pin).
- Připojte kabel 1 ke kabelu 2 (8 pin na 8pin) ––> (**Kabel systému LUIS Edge AI**).
- Alternativně je možné připojit zástrčku kamery přímo ke kabelu 2 (systémový kabel LUIS Edge AI).
- Připojte systémovou zástrčku (5 pin) kabelu monitoru (kabel 2) do portu monitoru (může být potřeba adaptér).
- **• "ALARM OUT"** (hnědý) kabel 2 (Edge AI systémový kabel) poskytuje analogový napěťový signál (v případě detekovaných osob), například pro připojení zvukového zařízení (bzučák) nebo pro jiné další použití.

V případě dotazů se obraťte na odborný servis.

#### **Varianta kabelu systému LUIS Edge AI včetně spouště**

Volitelně lze zakoupit systémový kabel včetně spouštěcího vedení.

Tento kabel navíc nabízí následující spouštěcí linky:

- Červená: analogový napěťový signál při detekci v červeném rozsahu;
- žlutá: analogový napěťový signál při detekci ve žlutém rozsahu;
- zelená: analogový napěťový signál při detekci v zeleném rozsahu (zobrazí se ve webovém rozhraní);
- černá: GND;
- bílá: vstup spouštěče.

## <span id="page-10-0"></span>Připojení kalibrační sady

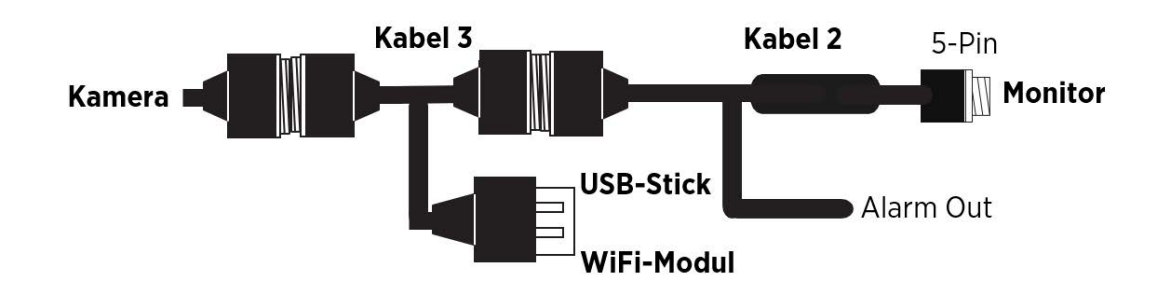

Obr. 5 Připojení kalibrační sady

#### **Připojení kalibrační sady:**

- Připojte zástrčku kamery ke kabelu 3 (8 pin na 8 pin);
- Propojte kabel 3 s kabelem 2 (8 pin na 8pin).
- Systémový konektor (5 pinový) kabelu monitoru (kabel 2) je připojen do portu monitoru.
- **• "ALARM OUT"** kabelu 2 (LUIS Edge AI system cable) poskytuje analogový napěťový signál, například pro připojení zvukového zařízení (bzučáku) nebo pro jiné další použití.
- Připojte rozhraní USB 2.0 k sadě nástrojů.

V případě jakýchkoli dotazů se obraťte na kvalifikovaný odborný servis.

#### **Položení kabelu**

Kabely pokládejte odborně, a pokud možno, za krytem. Dbejte na to, aby nedošlo ke tření kabelů.

## Upevnění kamery

Kamera LUIS Edge AI Cam může být namontována na přední i zadní část vozidla. Varianta kamery s horizontálním zorným úhlem 52° (H) může pokrýt oblast až 20 m. Varianta kamery s větším zorným úhlem 140° (H) může pokrýt oblast až 12 m.

#### **Při instalaci postupujte podle níže uvedených pokynů.**

- Nejprve určete vhodnou montážní polohu pro kameru. Vezměte v úvahu úhel pohledu kamery. Doporučujeme kameru umístit do výšky mezi 0,7 m a 2,5 m. Nejlépe předem vyzkoušejte, zda kamera pokrývá správnou oblast a zda je zorné pole volné.
- Při výběru montážní polohy je důležité, abyste mohli kameru bezpečně a trvale upevnit pomocí šroubů.
- Alternativně je možné montáž provést pomocí magnetu. Magnet se přišroubuje k držáku kamery. Ten přilne k magnetickým povrchům. Potřebné magnety lze zakoupit u distributora Aledo s.r.o..
- Pro vedení kabelu kamery počítejte s přípravou o něco většího otvoru do interiéru vozidla.
- Pokud musíte vrtat otvory, dávejte pozor, abyste něco nepoškodili. Zahlaďte okraje otvory a v případě potřeby použijte přípravek proti korozi.
- Zajistěte kameru vhodnými šrouby.
- Poté připojte kabel kamery k prodlužovacímu kabelu kamery (kabel 1). Kabel kamery vždy chraňte vhodnou průchodkou.
- Ujistěte se, že jsou všechny otvory utěsněny, aby se voda nedostala do interiéru vozidla.
- Po namontování kamery můžete nastartovat vozidlo, abyste kameru seřídili.
- Nastavení (například kontrast a jas) můžete provádět pouze na samotném monitoru. Postup viz. technický list LUIS 10 Touch Quad Displej.
- Nakonec se ujistěte, že jsou všechny šrouby dotažené.

### <span id="page-12-0"></span>Webové rozhraní kamery

Po spuštění kamery se na monitoru zobrazí obraz jako na obrázku číslo 6. Červená a žlutá oblast na snímku symbolizují "výstražnou oblast", která řidiče upozorňuje na detekci chodců.

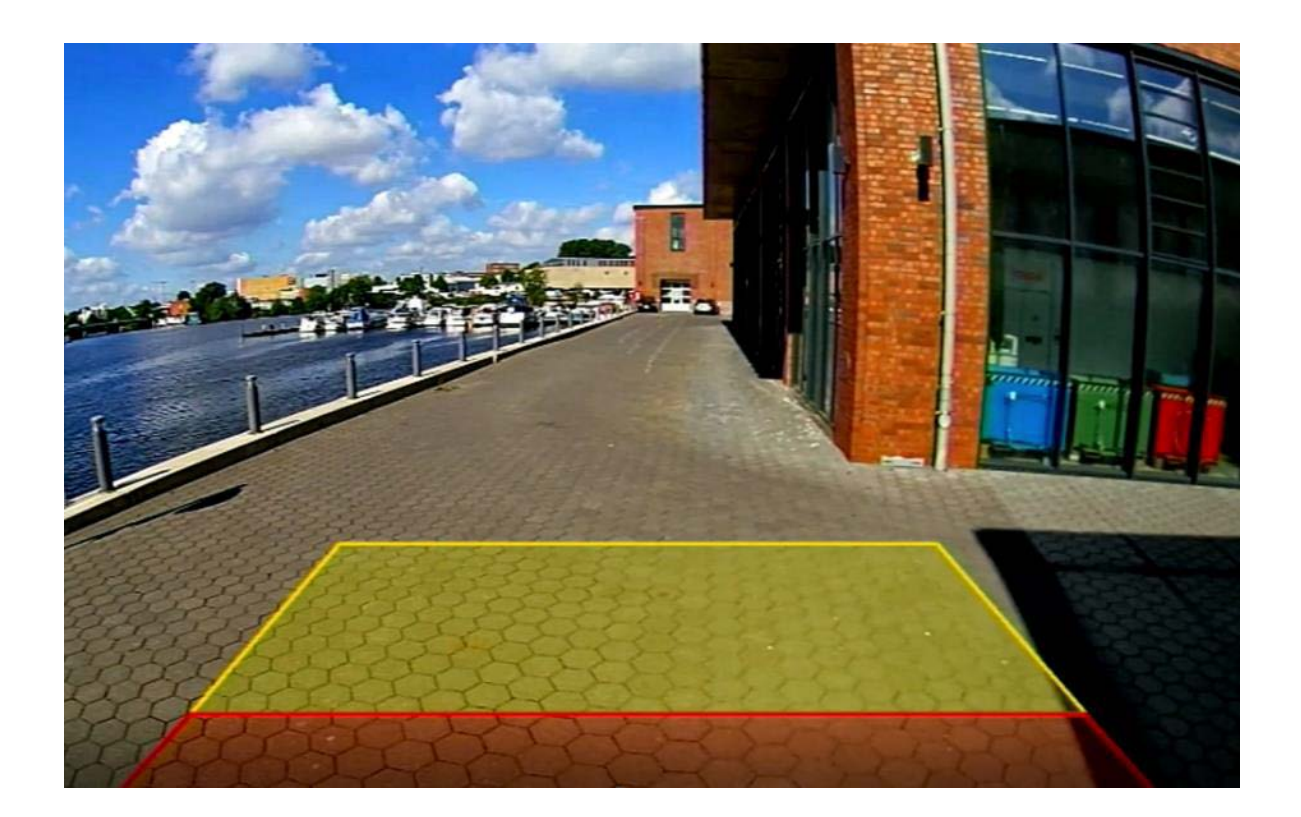

Obr. 6 Výstražná oblast kamery na monitoru

Poznámka: Cca po 10 sekundách se v levém dolním okraji obrazovky zobrazí název WiFi (obr. 7).

### WiFi připojení

Při připojování postupujte podle níže uvedených pokynů.

- Nejprve připojte kabel 3;
- poté připojte modul WiFi k rozhraní USB 2.0. Po úspěšném připojení se v levém dolním rohu monitoru zobrazí SSID WiFi (ADAS-xxxxxxxx).

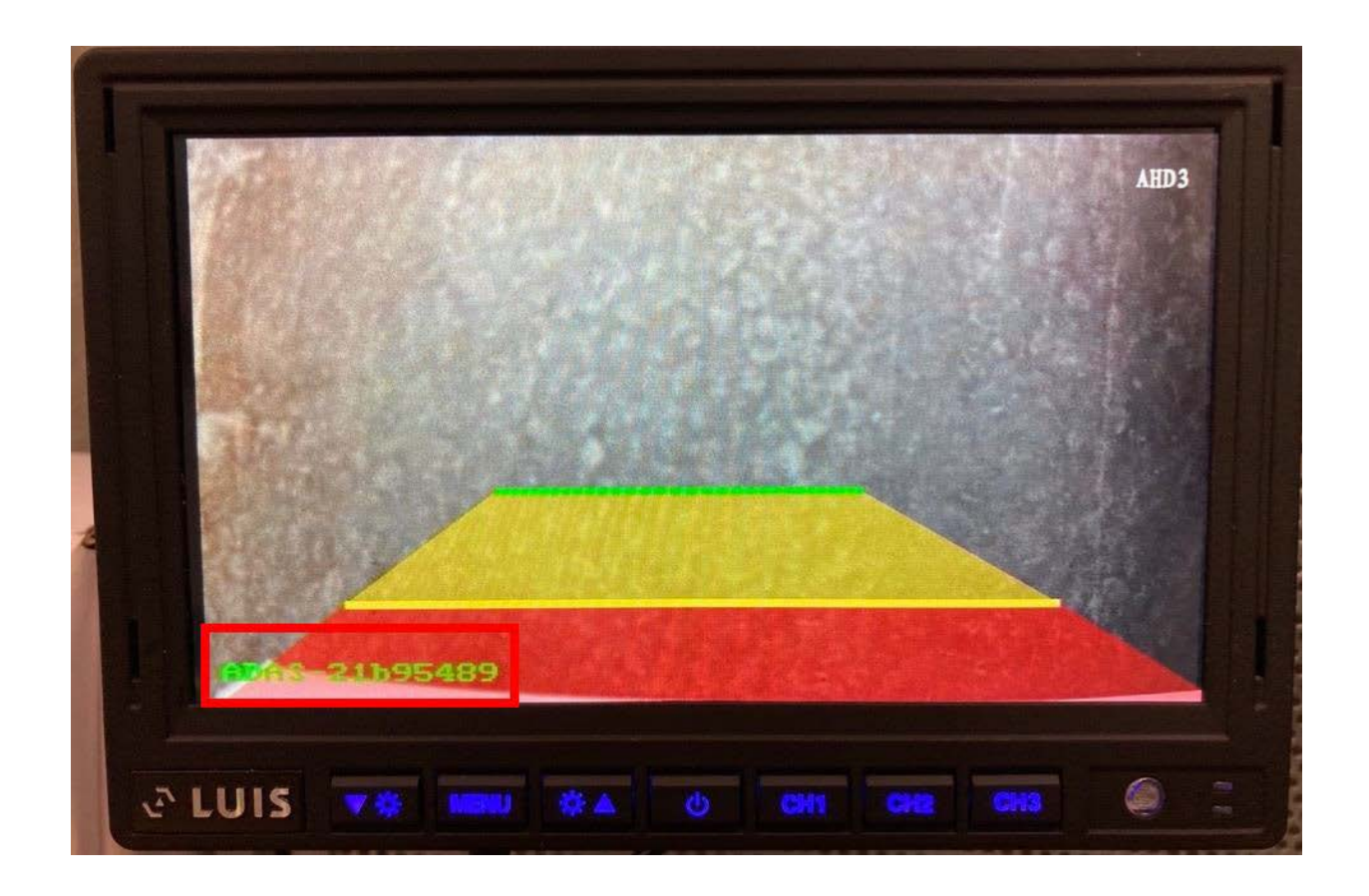

Obr. 7 SSID WiFi v levém dolním rohu monitoru

- Nyní vyhledejte tento SSID WiFi (ADAS- xxxxxxxx) v mobilním telefonu v nastavení WLAN.
- Poté navažte připojení k síti.

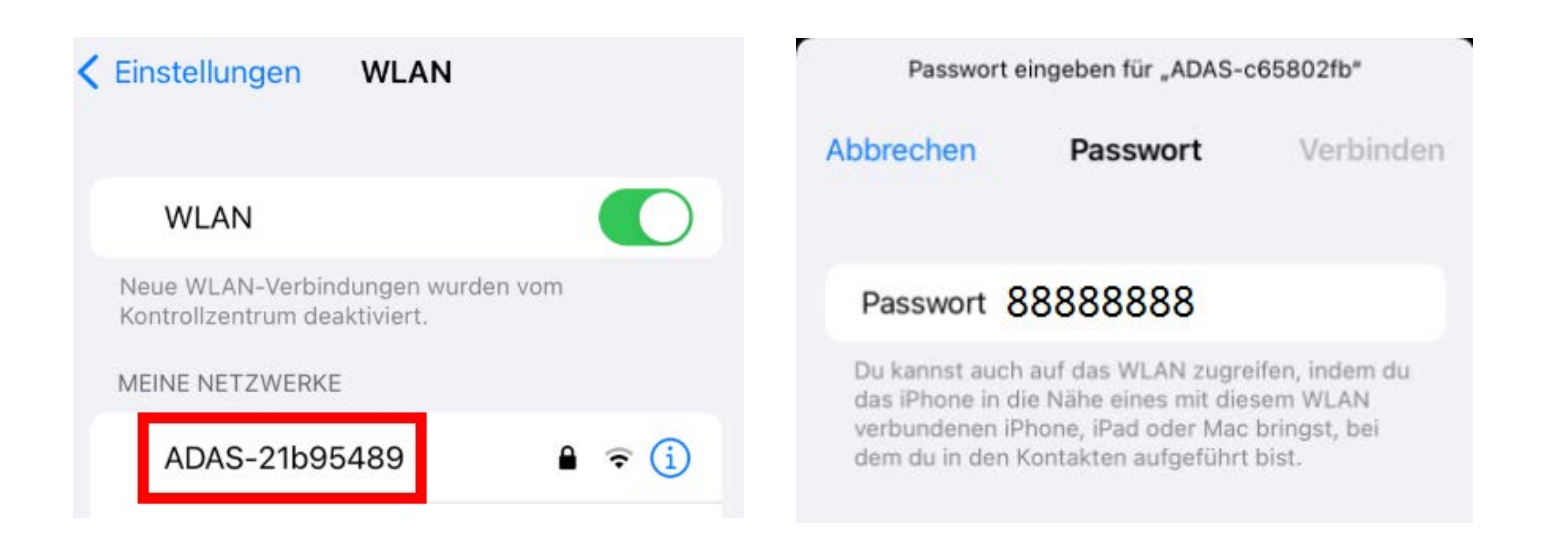

Obr. 8 Navázání spojení s modulem WiFi

Počáteční heslo modulu WiFi je **88888888**.

• Při prvním přihlášení pomocí hotspotu WiFi se může zobrazit následující tlačítko:

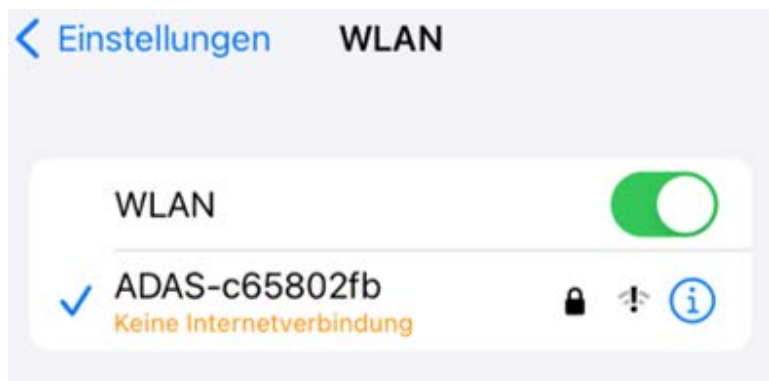

Obr. 9 Navázání spojení k WiFi modulu

• Zadejte URL adresu http://192.168.60.1 do webového prohlížeče vaše osobního telefonu, nebo počítače, nebo naskenujte QR níže:

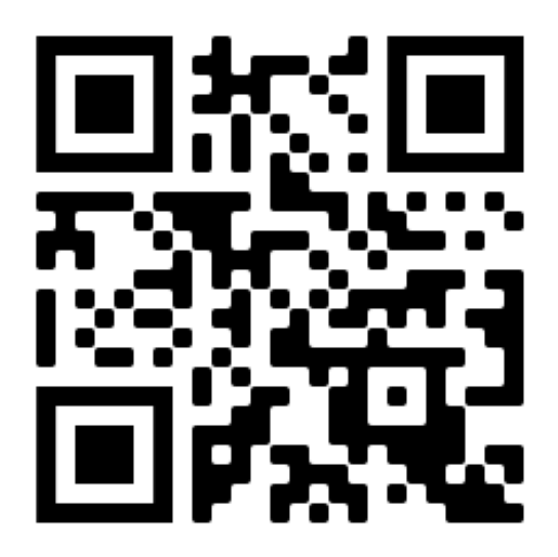

Obr. 10 QR kód pro stažení aplikace

- Poté se otevře přihlašovací oblast webového rozhraní.
- Pro základní konfiguraci není třeba zadávat žádné heslo. Do hlavní nabídky se dostanete stisknutím tlačítka "Login".

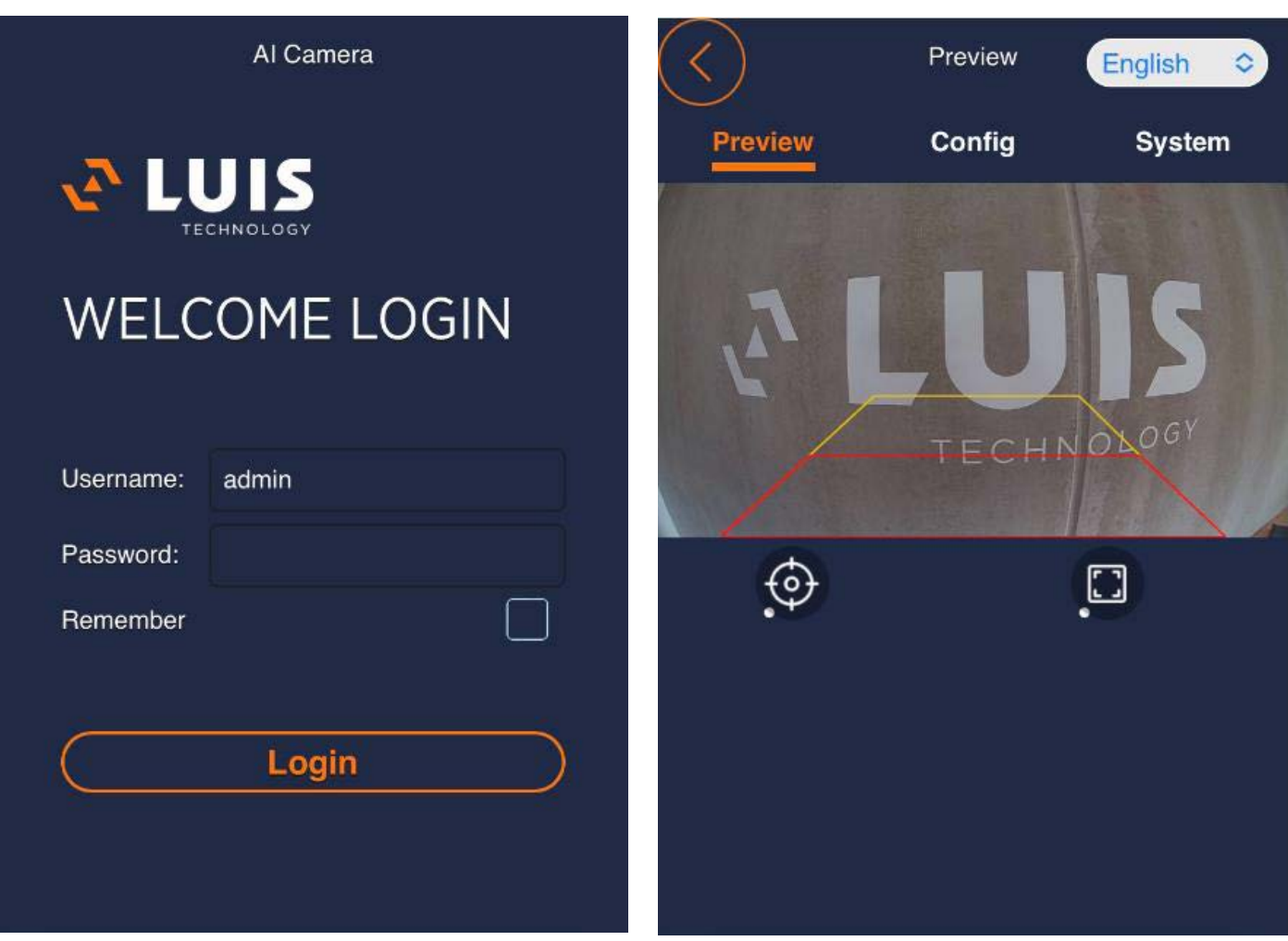

Obr. 11 Přihlašovací webové rozhraní a hlavní nabídka

• Výchozím jazykem je angličtina. Jazyky lze měnit podle volby jazyka (viz obrázek)

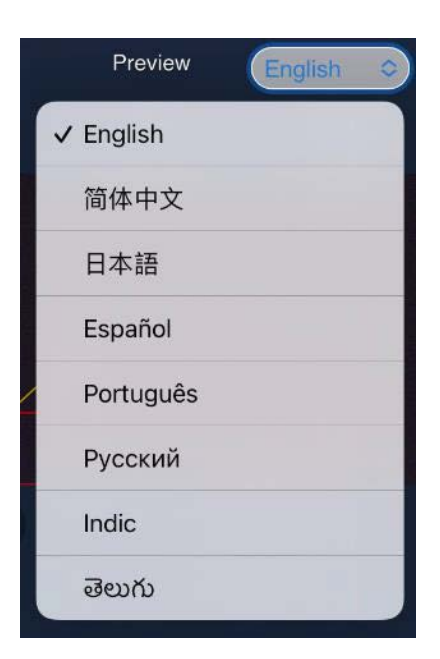

### <span id="page-16-0"></span>Kalibrace kamery

Kliknutím na křížek v zobrazení náhledu se dostanete na "Calibration Mode". Obrázek se zobrazí v reálném čase. Tato zobrazená oblast odpovídá "výstražné oblasti".

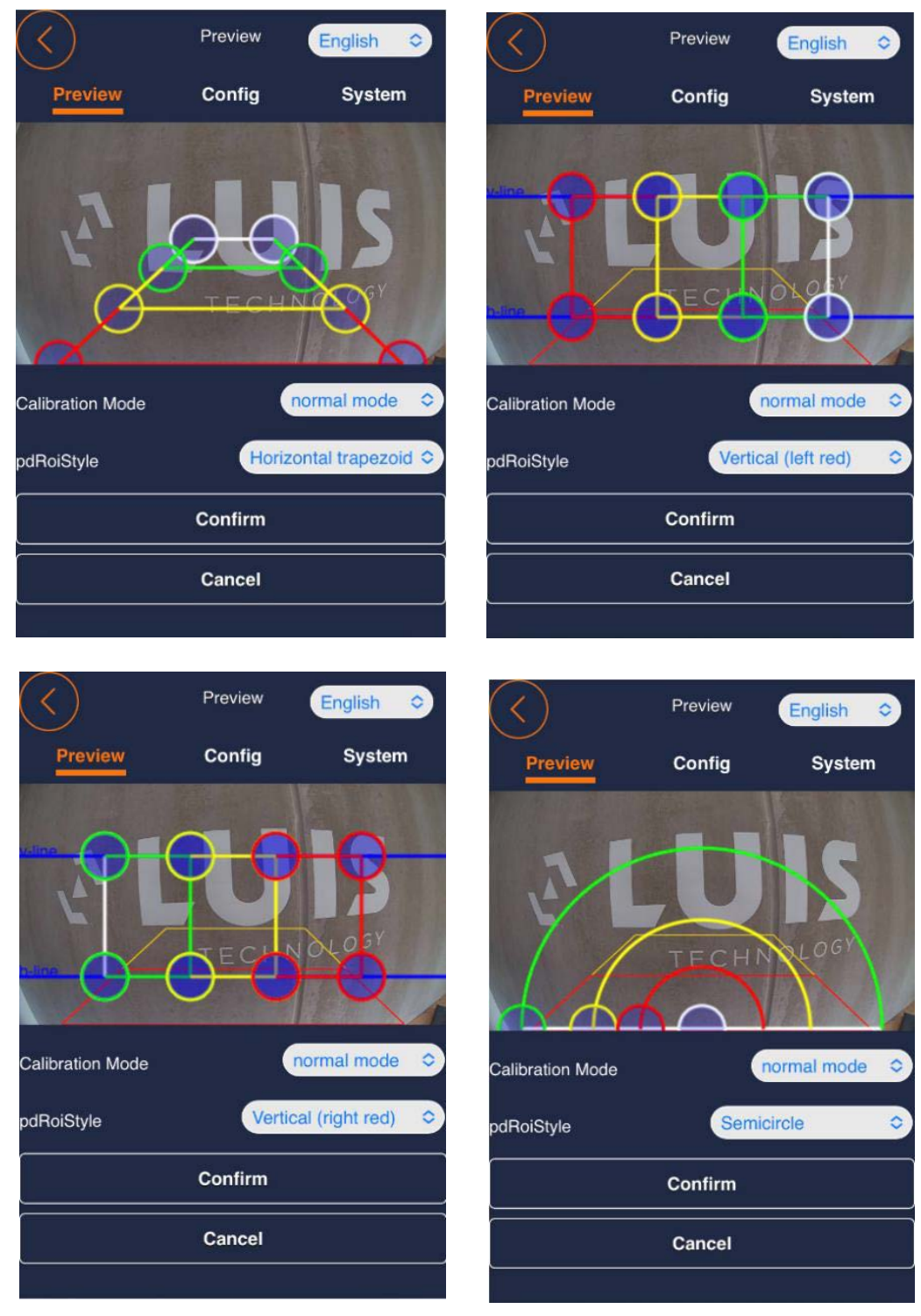

Obr. 12 Nastavení výstražných oblastí

- Chcete-li nastavit požadovanou "výstražnou oblast", přesuňte vodorovné čáry a tečky. Po úspěšném nastavení potvrďte zadání kliknutím na tlačítko "Confirm". Kalibrace se okamžitě provede a aktualizuje na monitoru.
- Styl výstražné oblasti (vodorovný lichoběžník, svislý (levý červený), svislý (pravý červený), půlkruh) lze změnit v položce nabídky "pdRoiStyle".
- K úplnému zapnutí nebo vypnutí výstražné oblasti lze použít ovládací háčky v dolní části webového rozhraní "Calibration Mode". Stránku lze zapnout nebo vypnout.

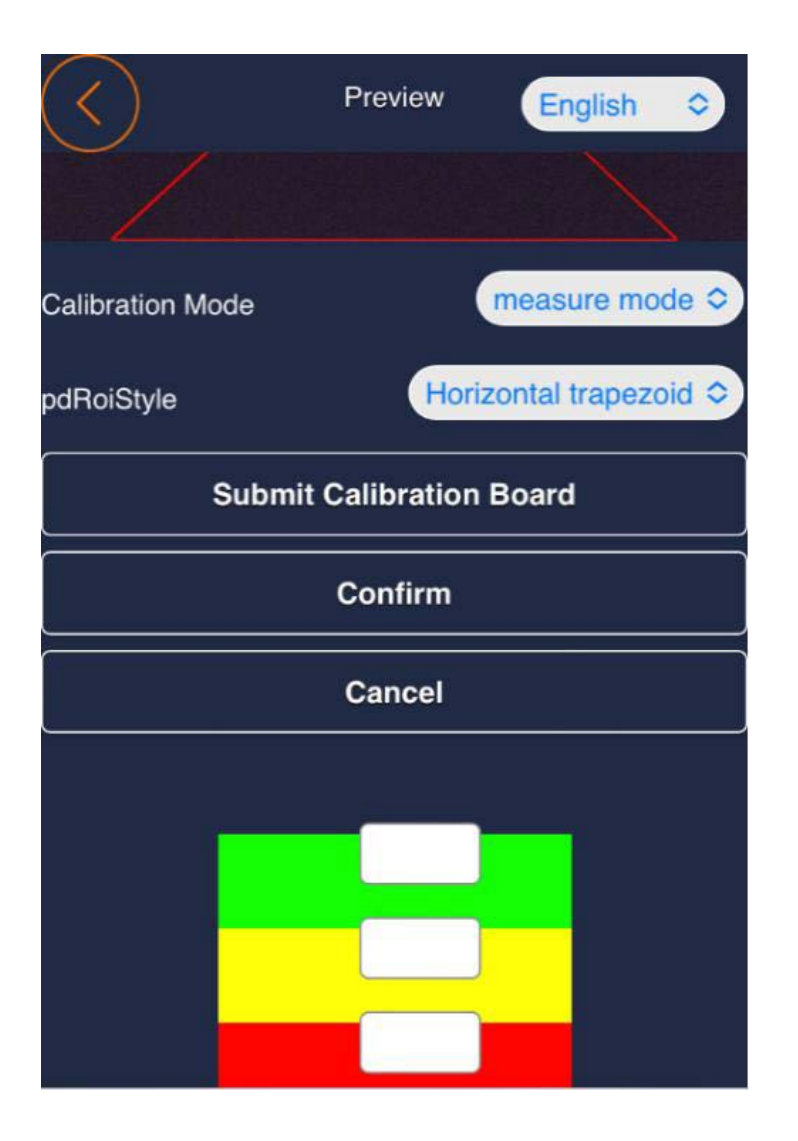

Obr. 13 Zapnutí/vypnutí výstražných oblastí

### <span id="page-18-0"></span>Nastavení kamery

Konfigurační menu je přístupné stisknutím tlačítka "Config", jak je znázorněno na obrázku 11.

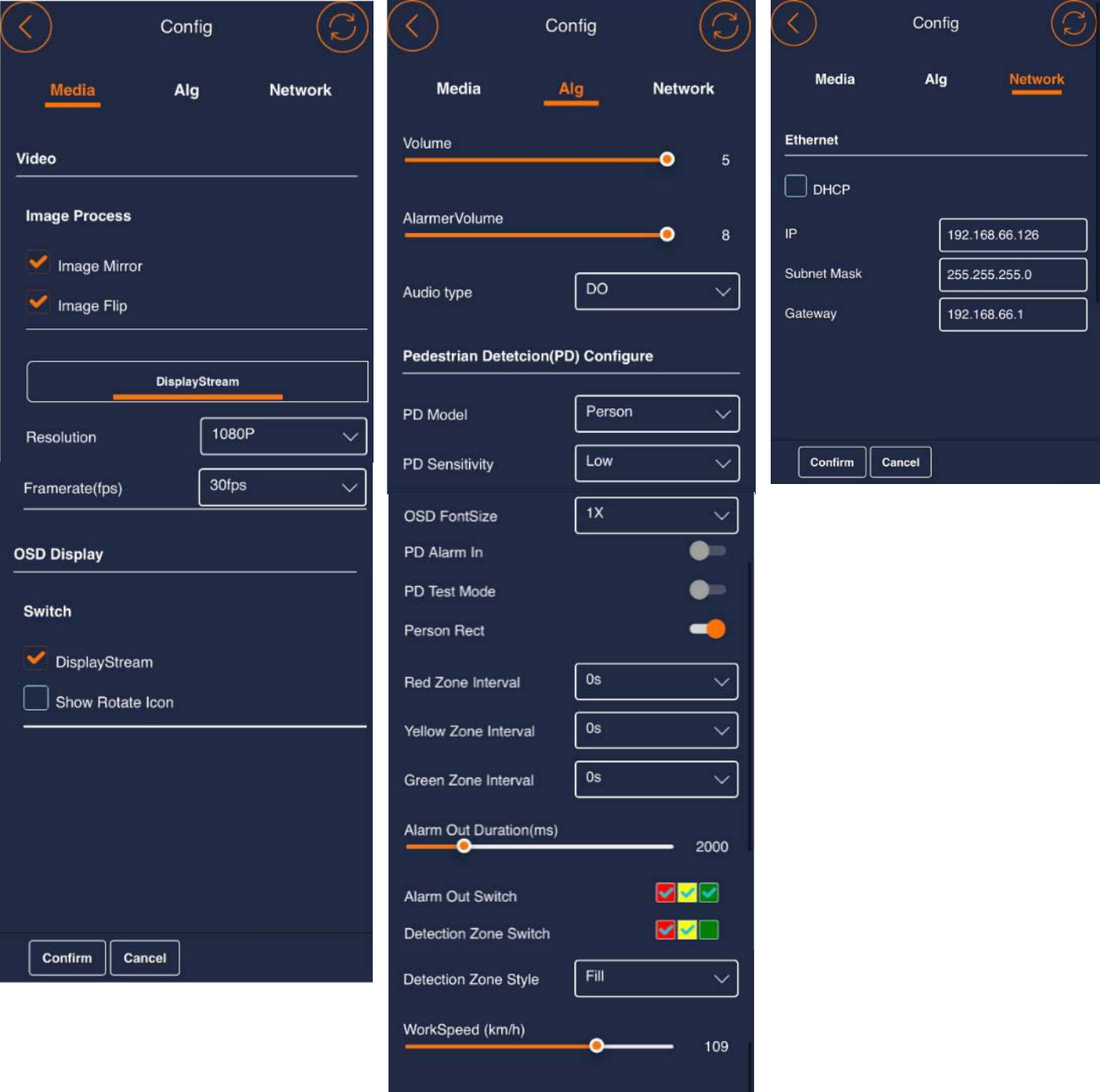

Upozorňujeme, že nastavení v nabídce Config se uplatní až po stisknutí tlačítka "Confirm" (v dolní části stránky webového rozhraní).

#### **Při instalaci postupujte podle níže uvedených pokynů.**

#### **Položky Menu "Config - Media**

- Image Mirror: Zapíná/vypíná zrcadlení obrazu;
- Image Flip: Obraz se na monitoru otočí o 180°;
- Resolution: Nastavení rozlišení (720P nebo 1080P);
- Frame rate (fps): Nastavení snímkové frekvence (25 nebo 30 snímků za sekundu);
- Display Stream: aktivace nebo deaktivace výstražné oblasti na výstupním zařízení;
- Show Rotate Icon: Zobrazí rotující ikonu LUIS jako obrázek pro rozpoznání zamrznutí obrazu.

#### **Menu položky "Config - Alg**

- Volume: hlasitost výstražného tónu monitoru (0 5).
- AlarmerVolume: (hnědý a černý vodič na systémovém kabelu). Pokud má bzučák pevnou hlasitost (dB), nelze ji nastavit.
- Audio Type: výběr mezi 6 různými výstražnými zvuky. Frekvence je vyšší v červené oblasti než ve žluté oblasti detekce.
- PD Mode: volba mezi detekcí osob a detekcí osob včetně vozidel.
- PD Sensitivity: citlivost detekce osob (nízká, střední, vysoká).
- OSD FontSize: při aktivaci PD Test Mode lze měnit velikost písma (Off; 1x; 2x; 3x).
- PD Alarm In: výstražný tón se aktivuje pouze tehdy, když je aktivována vstupní spouštěcí linka ( bílá spoušť). např. zpátečka
- PD Test Mode: zobrazí indikátor důvěryhodnosti. Čím vyšší číslo (max. 1000), tím je algoritmus AI důvěryhodnější.
- Person Rect: zobrazení a skrytí ohraničujících rámečků.
- Red Zone Interval: interval výstražného tónu v červené detekční zóně (vypnuto = žádný výstražný tón; 0s = žádná pauza mezi opakováním výstražného tónu; 2s = 2 sekundová pauza mezi opakováním výstražného tónu; ...; 300s = 300 sekundová pauza mezi opakováním výstražného tónu).
- **• Yellow Zone Interval:** (Vypnuto = žádný výstražný tón; 0s = žádná pauza mezi opakováním výstražného tónu; 2s = 2 sekundová pauza mezi opakováním výstražného tónu; ...;300 = 300 sekundová pauza mezi opakováním výstražného tónu).
- **• Green Zone Interval:** 0s = žádná pauza mezi opakováním výstražného tónu; 2s = 2 sekundová pauza mezi opakováním výstražného tónu; ...; 300s = 300 sekundová pauza mezi opakováním výstražného tónu).
- **• Alarm Out Duration(ms):** doba trvání výstražného tónu vnějšího bzučáku (0 -10000 ms)
- **• Alarm Out Switch:** zapnutí a vypnutí externího bzučáku pro jednotlivé zóny (zelená, žlutá, červená).
- **• Detection Zone Switch:** zapínání a vypínání jednotlivých zón(zelená, žlutá, červená).
- **• Detection Zone Style:** (Hide = detekční zóna skrytá; Line = detekční zóna jako linie; Fill = plochá detekční zóna).

<span id="page-20-0"></span>• WorkSpeed (km/h): V současné době bez funkce

#### **Menu položky "Config - Network**

• Zde můžete změnit IP adresu a adresu GW.

#### **Menu položky Systém"**

- Zde si můžete prohlédnout verzi softwaru a hardwaru.
- Import Config: import kalibračního souboru pro hromadnou kalibraci.
- Export Config: exportovat nastavení provedené pro hromadnou kalibraci.
- Export Log: export souboru protokolu pro účely optimalizace (odstranění chyb systému).
- Restore factory: všechny parametry nastavení jsou obnoveny na výchozí hodnotu.
- Reboot: restartuje kameru.
- Change password: zde můžete změnit heslo WiFi.
- Device Time: změna data a času

### Aktualizace systému

Kameru lze aktualizovat pomocí USB disku. Nutno připojit podle obrázku 5.

- Naformátujte USB disk jako souborový systém Fat32.
- Zkopírujte aktualizační balíček s názvem **"updatepacket-ADAXX-XXXXXXXXXX<sup>\*</sup> na USB disk a připojte** paměťové zařízení k jednotce. Restartujte kameru. Aktualizace se spustí automaticky. Proces může trvat několik minut.
- Po úspěšné aktualizaci se změní číslo verze softwaru jednotky. Zkontrolujte číslo verze v levém dolním rohu obrazovky při zapnutí jednotky nebo zkontrolujte číslo verze v nastavení "Version Info" na webové stránce.

## <span id="page-21-0"></span>**5. Funkce**

Po spuštění zařízení se na připojeném monitoru automaticky zobrazí snímek v reálném čase. Poté se kamera přepne do režimu detekce chodců. Pro zajištění správné funkce systému pečlivě dodržujte pokyny pro instalaci a kalibraci.

#### **Funkční popis**

Když se v detekční oblasti objeví chodec, je na displeji orámován příslušnou barvou a zazní výstražný tón s různým stupněm naléhavosti. Výstražný signál zní, dokud chodci neopustí detekční oblast.

• Červený rámeček: Při detekci chodce se zobrazí červený rámeček. To znamená, že chodec vstoupil do červené oblasti detekce. Zazní krátký zvukový signál.

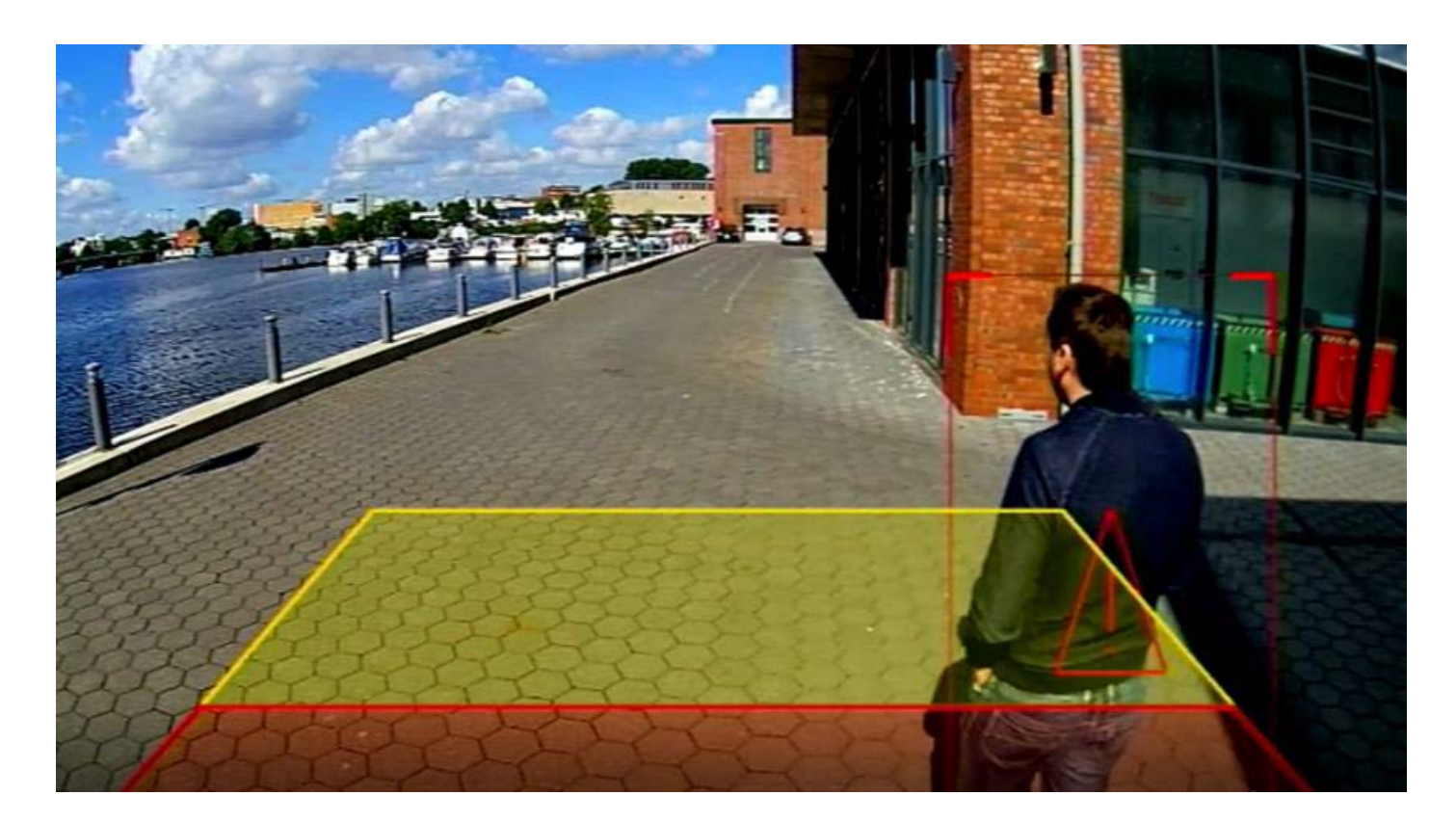

#### Obr. 14 Červená detekční oblast

• Žlutý rámeček: při detekci chodce a rozsvícení žlutého pole zazní tón alarmu s mírnou frekvencí.

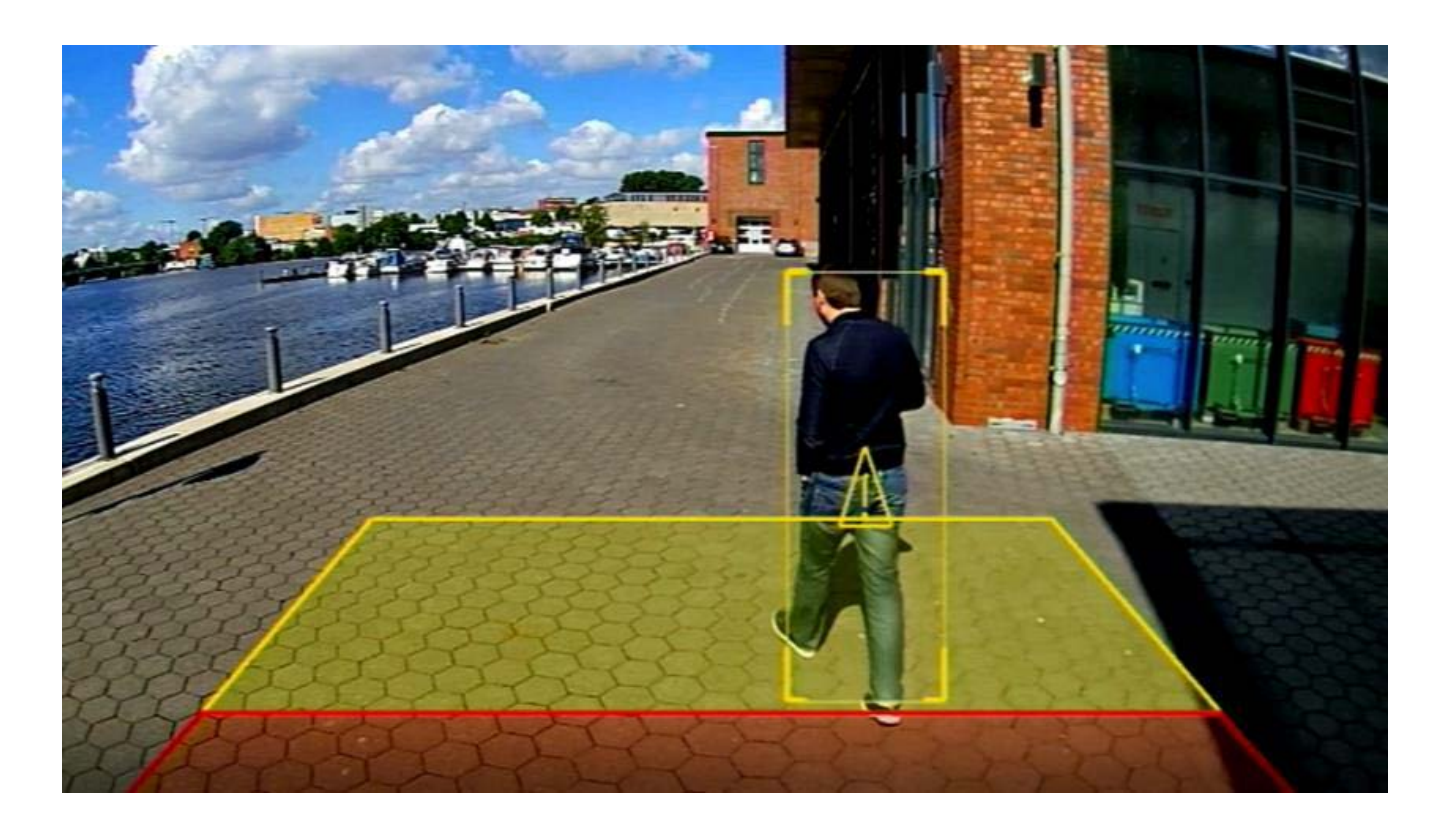

Obr. 15 Žlutá detekční oblast

• Zelený rámeček: chodci mimo červenou a žlutou výstražnou zónu jsou označeni zeleným rámečkem.

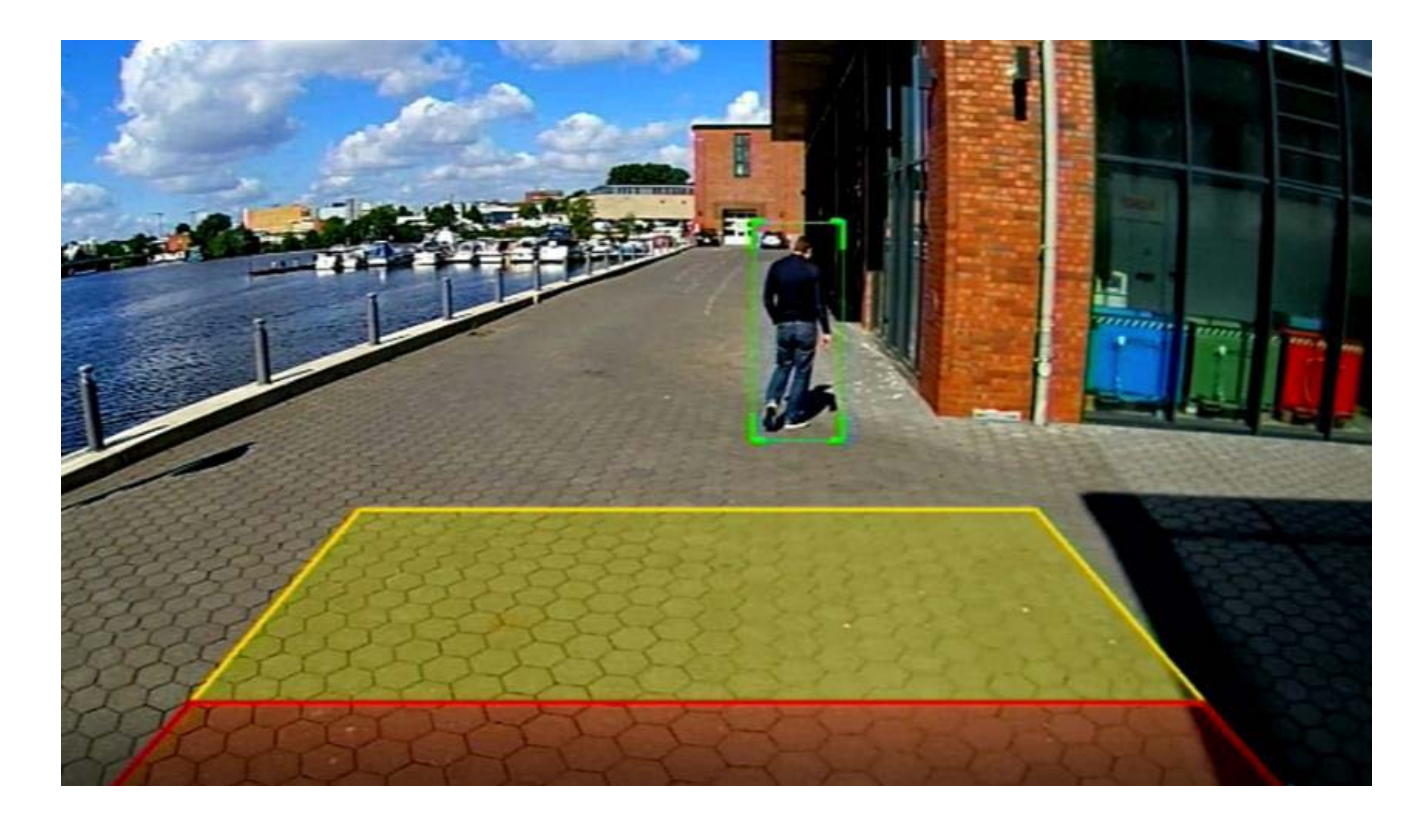

## <span id="page-23-0"></span>**6. Poruchy**

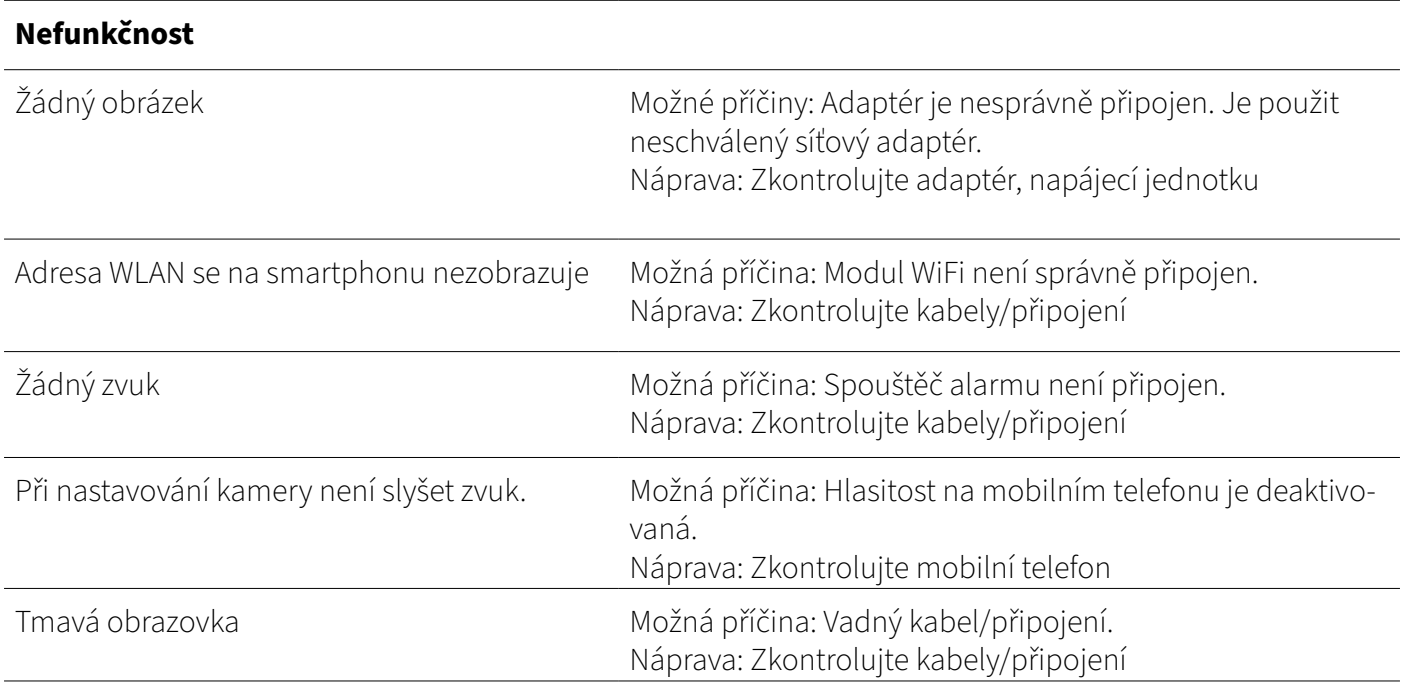

## **7. Likvidace**

### Likvidace starého spotřebiče

Váš výrobek je vyroben z kvalitních materiálů a komponentů, které lze recyklovat a znovu použít. Pokud je na tomto výrobku zobrazen symbol koše, znamená to, že se na něj vztahuje evropská směrnice 2012/19/ EU. Informujte se o místních sběrných místech pro elektrotechnické výrobky a elektronická zařízení. Prosím, dodržujte místní předpisy a nevyhazujte odpadní zařízení do běžného domovního odpadu.

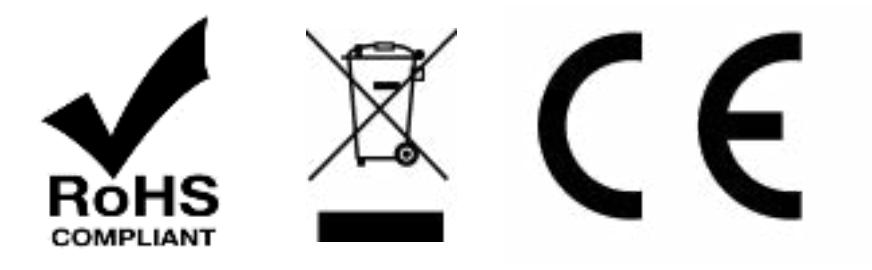

# <span id="page-24-0"></span>**8. Technické údaje LUIS Edge 140°**

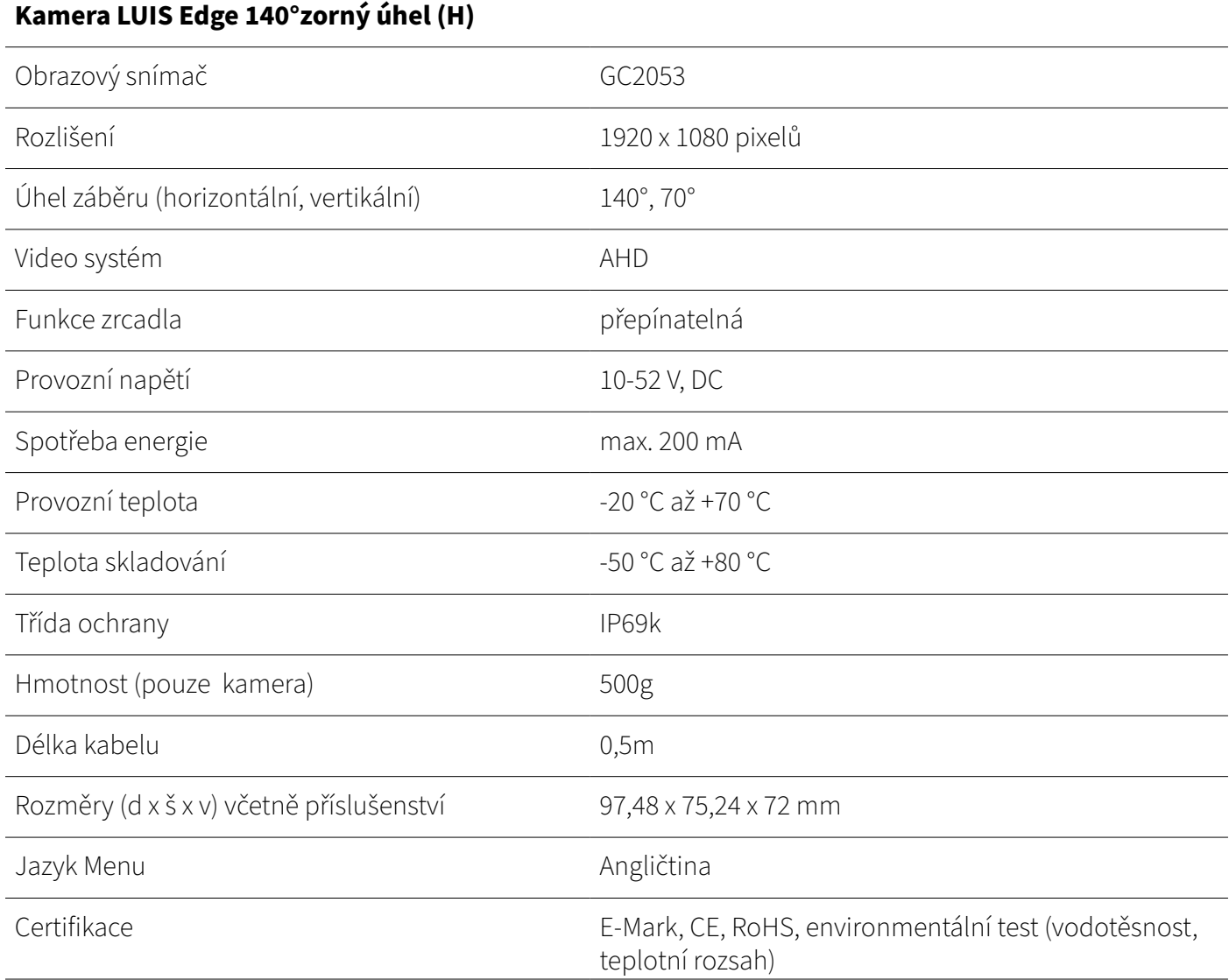

## <span id="page-25-0"></span>**8. Technické údaje LUIS Edge 52°**

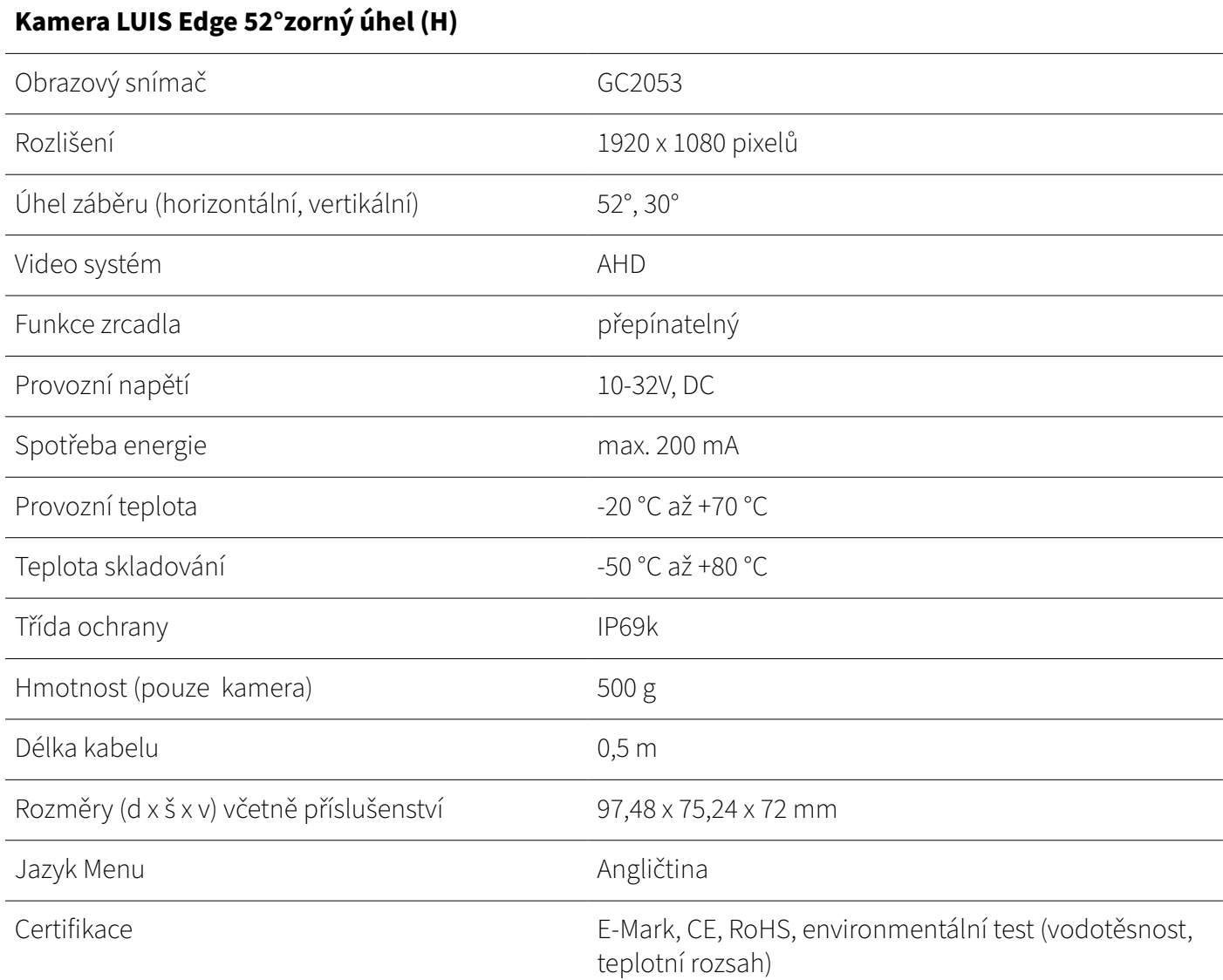

## **9. Prohlášení o shodě**

Jako distributor v Evropě jsme provedli posouzení shody našich výrobků v souladu se směrnicemi EU a právními požadavky podle požadavků příslušných "harmonizovaných norem". Prohlášení o shodě EU vám rádi poskytneme samostatně na vyžádání. Pokud dojde k úpravě přístroje, není již zajištěna shoda a je třeba dodržovat příslušné národní předpisy.

## <span id="page-26-0"></span>**10. Odmítnutí odpovědnosti**

Všechny informace v návodu k montáži a obsluze odpovídají současnému stavu znalostí. Společnost LUIS Technology GmbH tyto informace průběžně kontroluje a aktualizuje a vyhrazuje si právo na změny nebo doplnění uvedených informací. Přes veškerou pečlivost může dojít v průběhu času ke změně údajů. Za aktuálnost, správnost a úplnost poskytnutých informací proto nelze převzít žádnou odpovědnost ani záruku. Každý uživatel je odpovědný za to, že dodržuje všechny příslušné právní předpisy a že produkty používá v souladu se zamýšleným užitím. Informace uvedené v tomto návodu k instalaci a obsluze nepředstavují smluvní záruku vlastností výrobku. Reprodukce informací, textů, obrázků nebo dat vyžaduje předchozí souhlas společnosti LUIS Technology GmbH.